# BYOD Installation VSCode

Alexandre Chapoutot

François Pessaux

2023-2024

### Orientation pédagogique à l'ENSTA Paris

#### • **BYOD : Bring Your Own Device**

- Pour apporter plus de flexibilité et de liberté aux enseignements et aux étudiants
- Augmenter la maitrise des outils informatiques
- INSTALL PARTY en MO101 : préparation les ordinateurs des étudiants
	- **Contraintes** :
		- être le moins intrusif possible sur les postes étudiants;
		- avoir une homogénéité des configurations;
		- avoir accès aux logiciels nécessaires pour les enseignements.
	- **Solution adoptée** : Visual Studio Code avec connexion à distance

#### Vue schématique de la solution BYOD

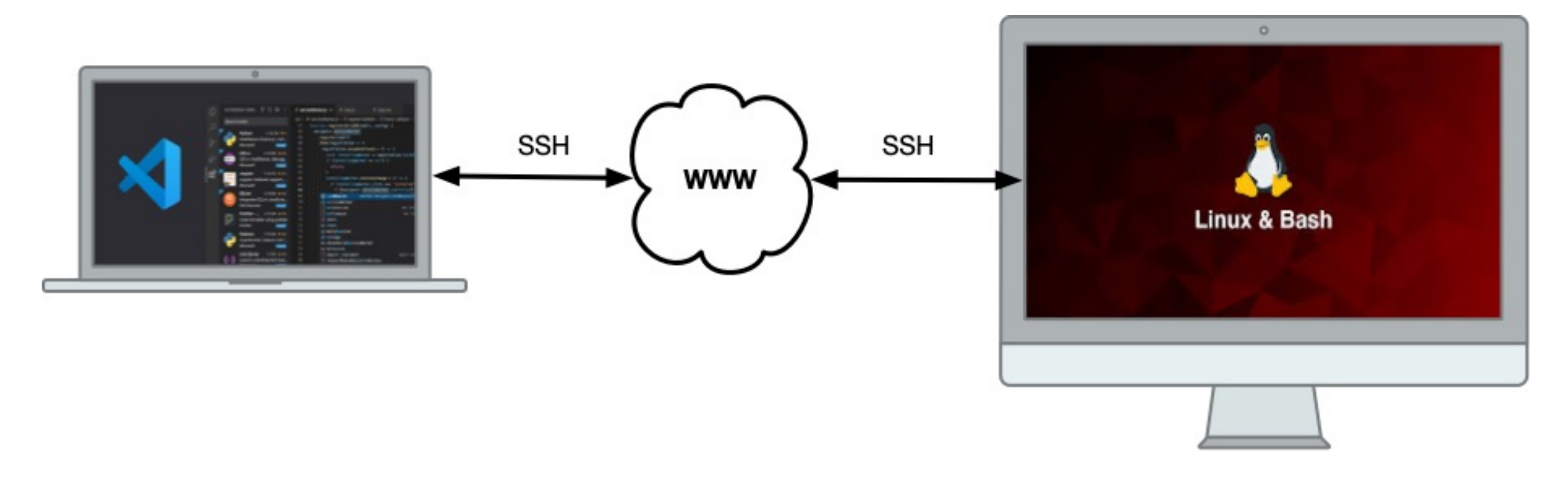

**Ordinateur personnel** 

Ordinateur de la DSI ENSTA

### Infrastructure réseau

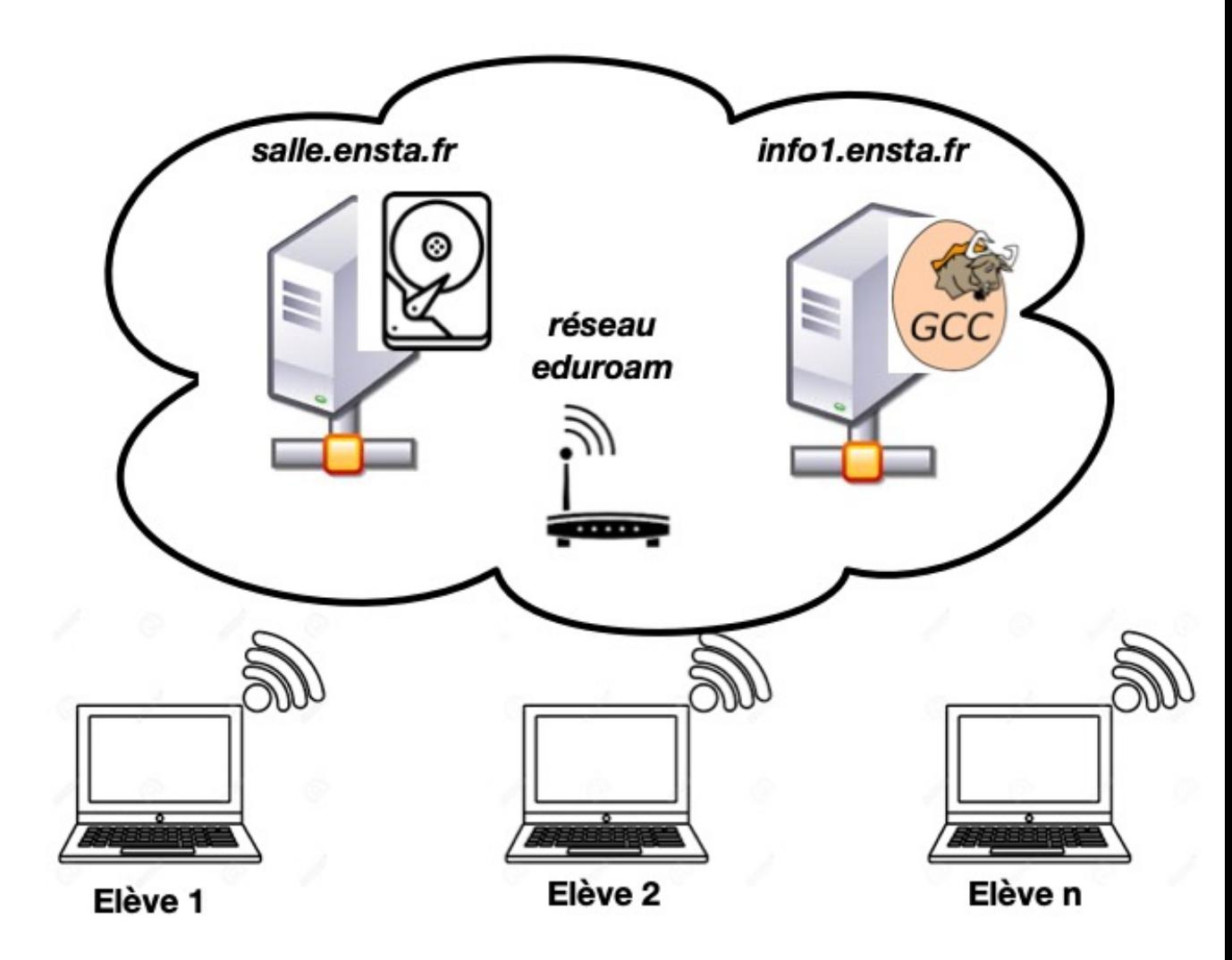

- Plusieurs machines impliquées
	- La machine des élèves
	- La machine « salle.ensta.fr » qui va permettre un partage de fichiers
	- La machine « info1.ensta.fr » qui va permettre les compilations

### C[onnexion Wifi](https://markdown.data-ensta.fr/s/connexion-eduroam)

#### **Configuration préliminaire : accès au ré**

- Si oui, on passe à la suite
- Si non, suivre le tutoriel
	- · https://markdown.data-ensta.fr/s/connexion-edur

#### Procédure d'installation

- En plusieurs étapes
	- 1. Vérification de la configuration SSH de l'ordinateur personnel (Windows seulement);
	- 2. Installation des logiciels SSHFS (Windows / Mac OS / Linux);
	- 3. Installation de Visual Studio Code;
	- 4. Configuration du montage de la partition distante

#### **Uniquement pour les ordinateurs personnels avec Windows 10 et 11**

- Le composant : « SSH Client » doit être activé dans les « *Paramètres Windows* »
- Les prochaines diapositives montrent les captures d'écran pour activé SSH (ou vérifier que l'activation est déjà réalisée).

Ouvrez « Paramètres » et sélectionnez « Applications »

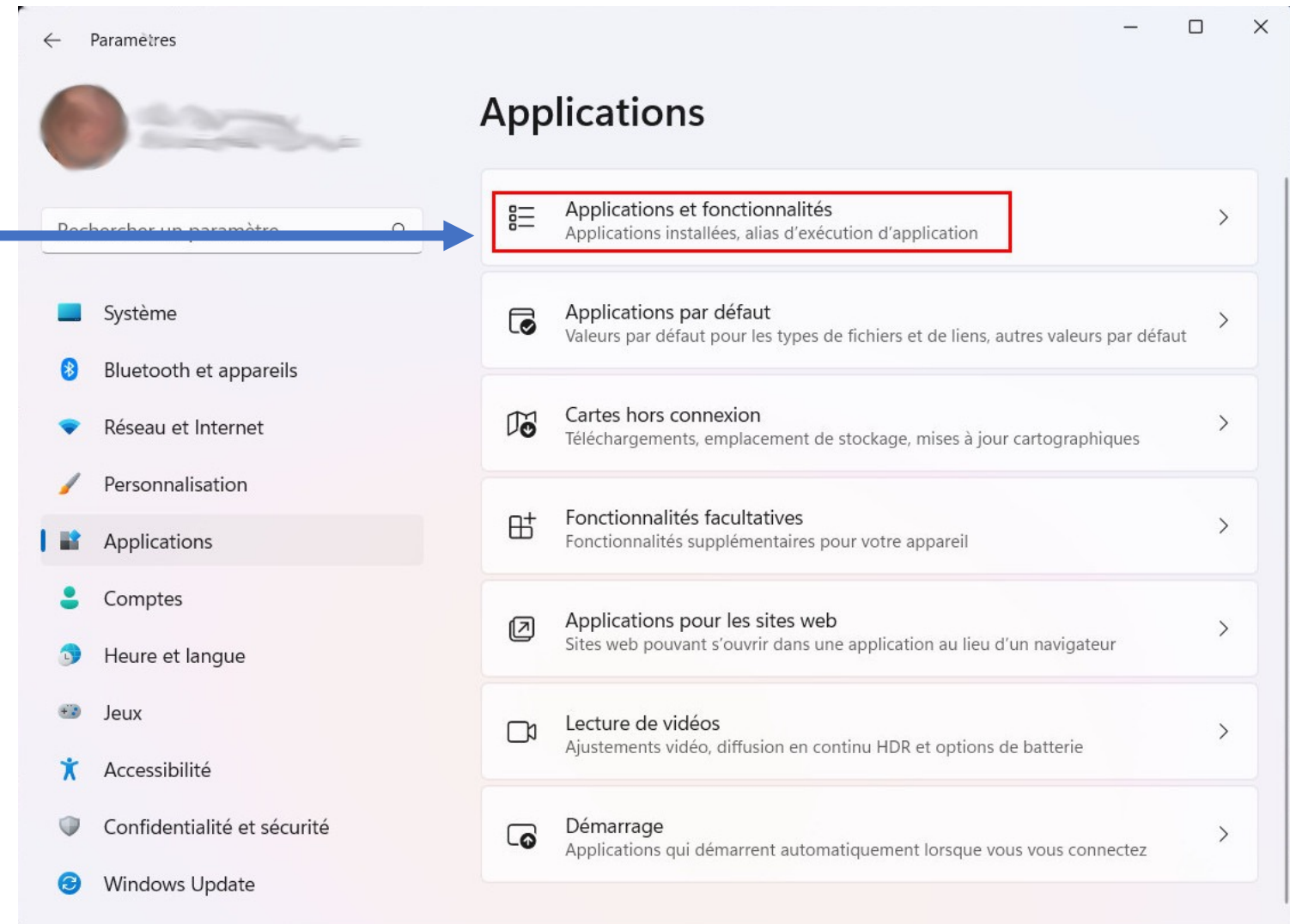

Dans l'espace de recherche situé à gauche, recherchez puis sélectionnez l'entrée nommée « *Fonctionnalités facultatives* ».

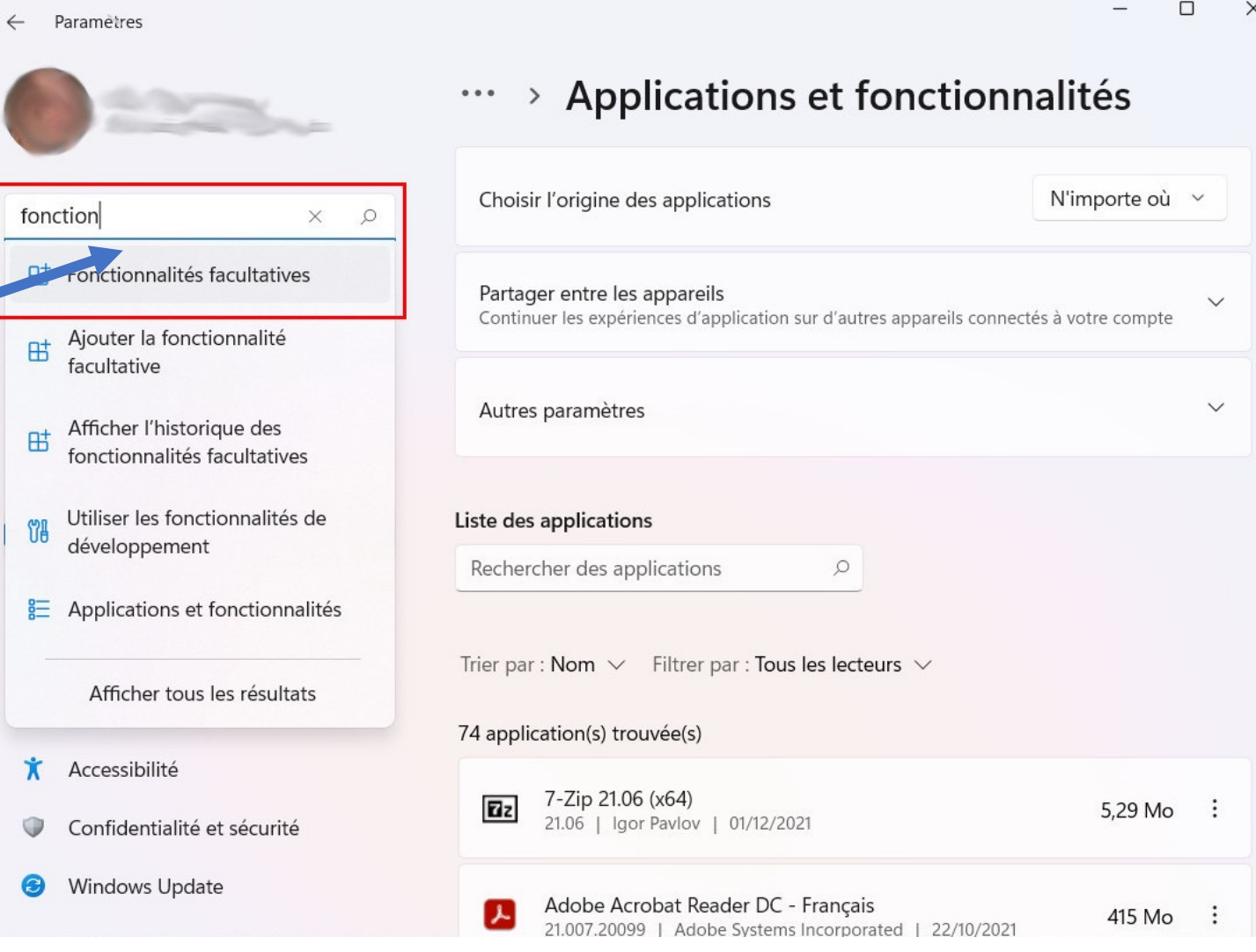

• Dans l'espace de recherche situé à gauche, recherchez puis sélectionnez l'entrée nommée « Fonctionnalités facultatives ».

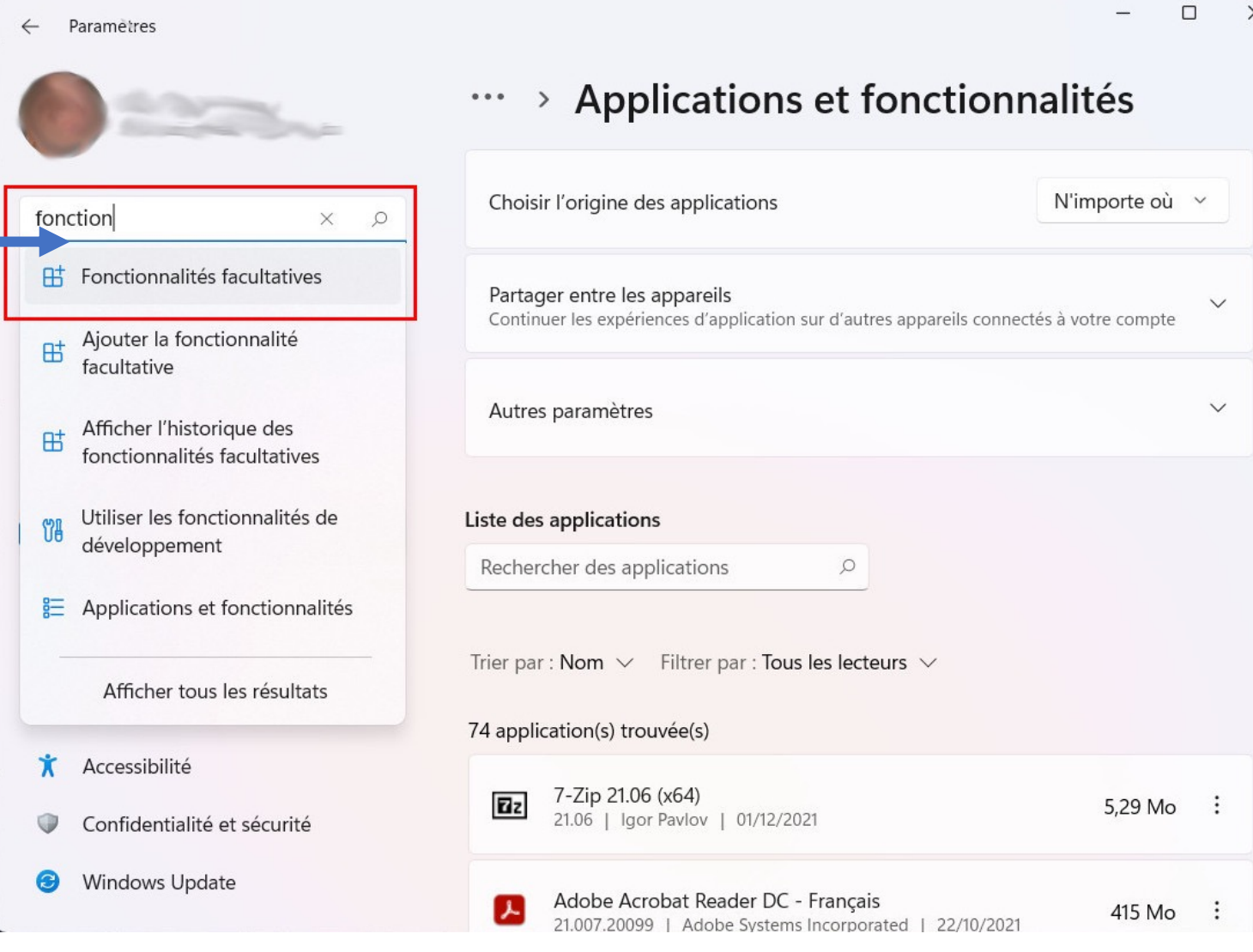

- Regardez dans la liste afin de voir si OpenSSH est déjà installé (vous pouvez faire une recherche)
- · Si pas installé,
	- · Sélectionnez « Ajouter une fonctionnalité »
	- Recherchez « OpenSSH Client »
	- · cliquez sur « Installer »

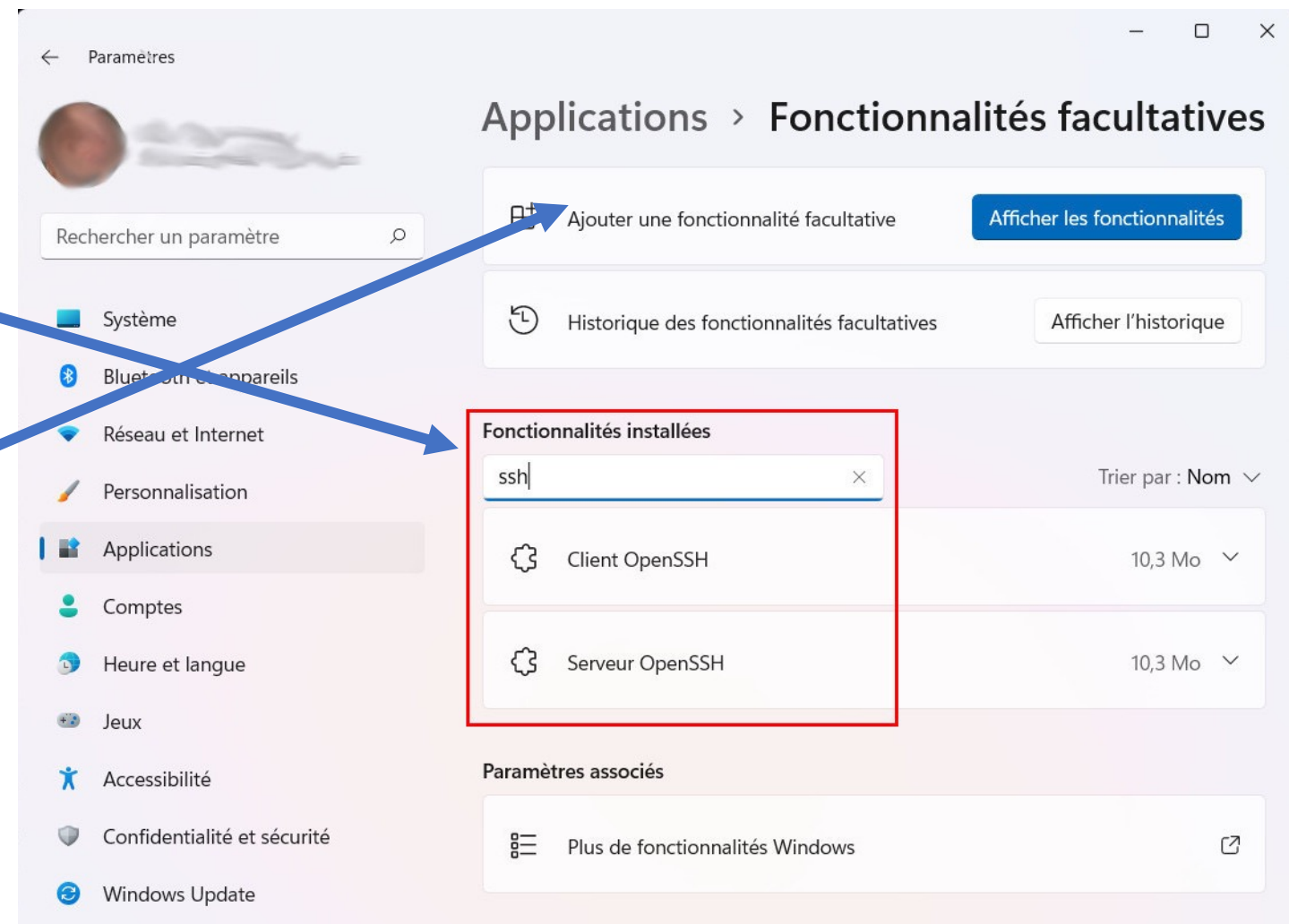

## Etape 2 : installation de SSHFS

• Allez sur la page Web : https://winfsp.dev/rel/

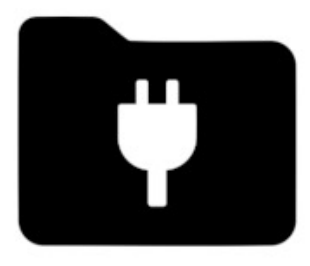

**WINFSP** 

#### **Download**

WinFsp is released in the form of an MSI installer that includes a sig to run and develop user mode file systems on Windows. The install FUSE, .NET and Cygwin file systems out of the box. Download the I

Home Download **API Reference** Documentation **Commercial License**  **Download WinFsp Installer** 

Repository · Changelog

**Additional Downloads** WinFsp installation required

SSHFS-Win (x64)

SSHFS-Win (x86)

Repository

## Etape 2 : installation de SSHFS

• Allez sur la page Web : https://osxfuse.github.

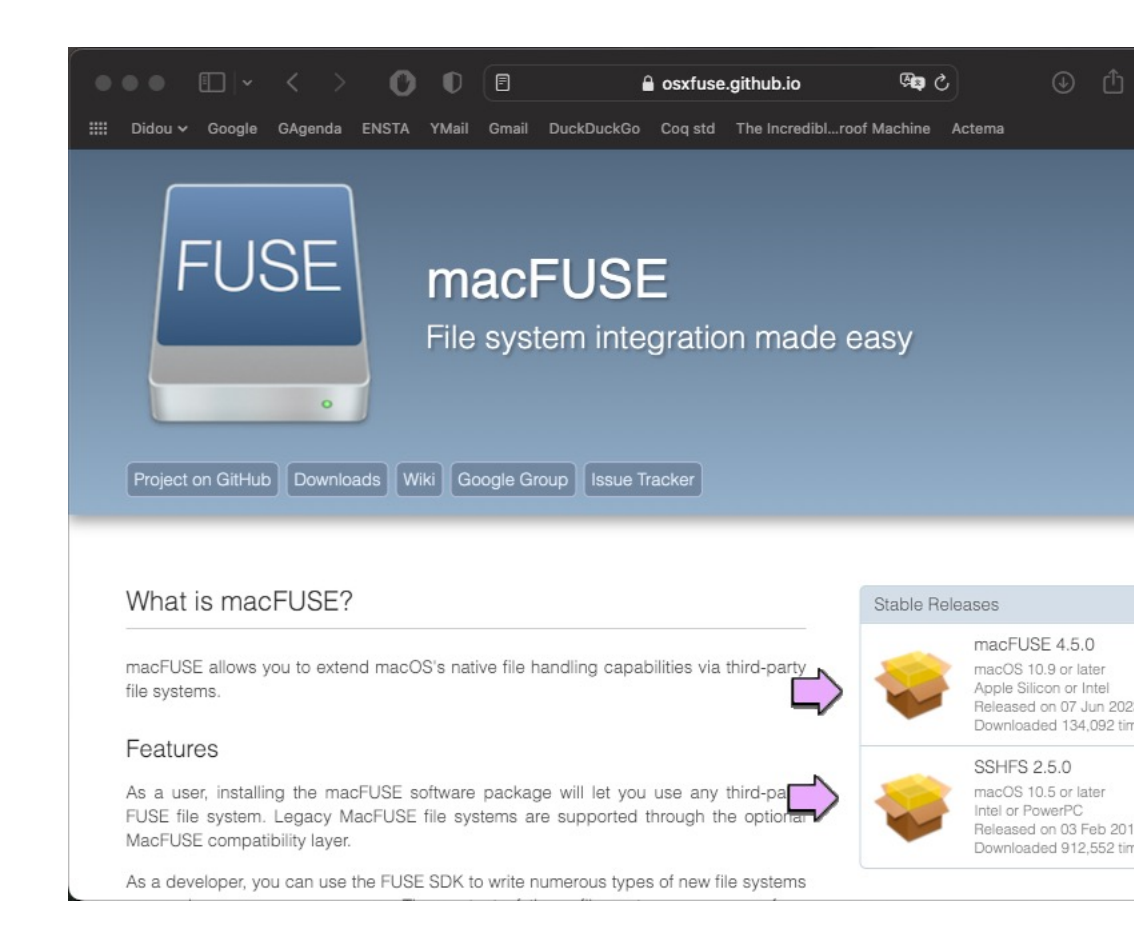

### Etape 2 : installation de SSHFS (Linux)

• Tapez la commande : sudo apt install sshfs

## Etape 3 : Installation de VSCod

- Télécharger le logiciel à l'adresse
	- https://code.visualstudio.com/
- · Installez-le en double-cliquant sur le fichier tél instructions.

#### Etape 3 : Configuration de VSCode

- Exécutez le logiciel (menu « Démarrer », éventuellement raccourci sur le bureau, …)
- Installation des extensions intéressantes pour la 1A
	- L'extension C/C++
	- L'extension C/C++ expansion pack
	- L'extension langue française

**Notez que pour que le changement de langue soit appliqué, il est nécessaire de quitter puis relancer VSCode.**

#### Etape 4 - 1 : montage partition distante (Windows) Ordinateur **2** Windows PowerShell Fichier Windows PowerShell

- Montage par ligne de commandes
	- Lancez un PowerShell
	- Puis tapez la commande

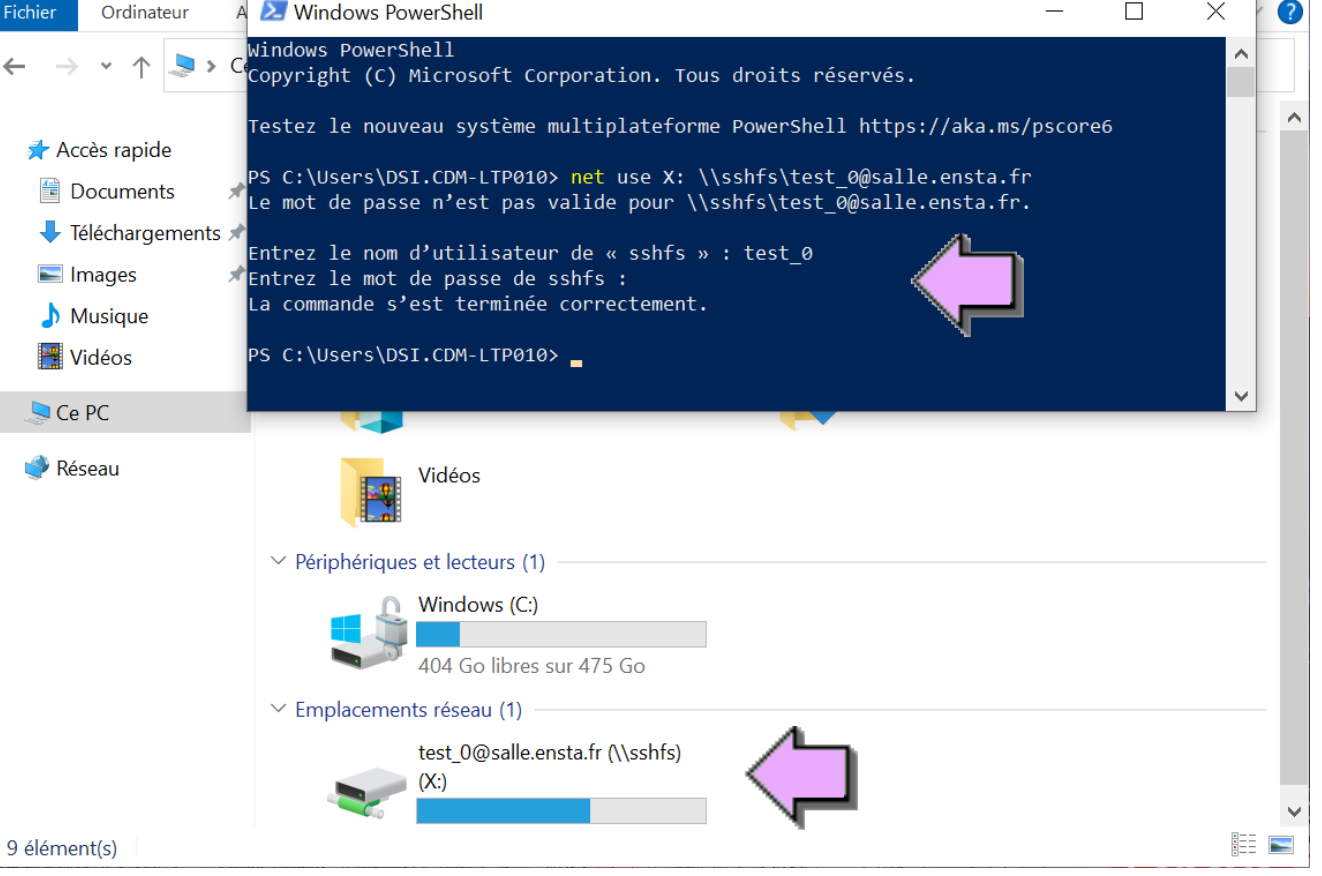

net use X: \\sshfs\votre identifiant@salle.ensta.fr

#### Etape 4 - 2 : montage partition distante (Windows)  $\leftarrow$

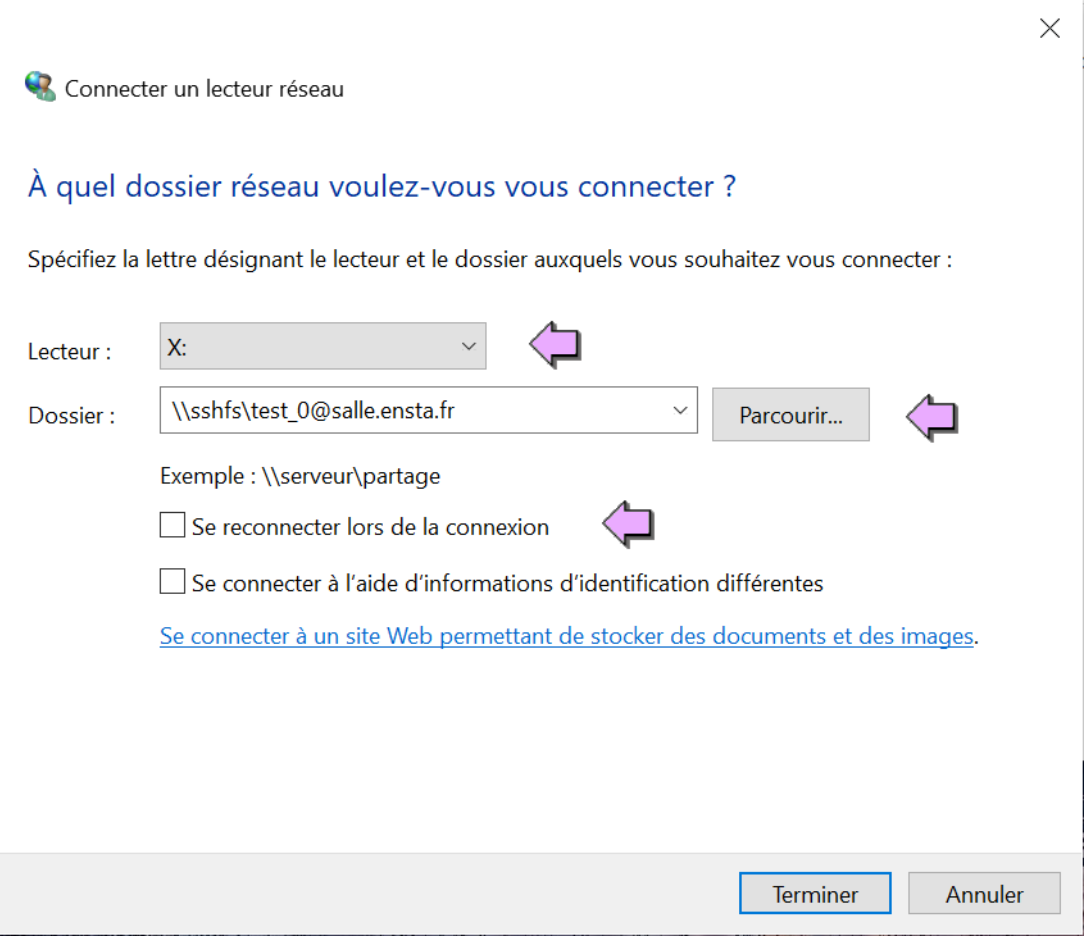

- Montage interface graphique (explorateur)
	- Clique droit « connecter un lecteur réseau »

## Etape 4 : montage partition distante (Mac OS et Linux)

- Ouvrir un terminal
	- Créez un répertoire dans Documents « mkdir ~/Documents/remote-files »
	- Tapez la commande « sshfs votre identifiant@salle.ensta.fr: ~/Documents/remote-files »

### Dernière étape

• Essayez d'éditer un fichier